# **Panduan Upload Bahan** Perkuliahan

Dosen

# Login

Login ke

<https://elearning.unimal.ac.id/login/index.php>

**Search courses** 

#### Selamat Datang, Silahkan Login ...

Kepada pengguna e-learning, Anda dapat login ke sistem ini dengan menggunakan account email resmi @unimal.ac.id untuk dosen dan @mhs.unimal.ac.id untuk mahasiswa.

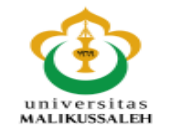

**LOG IN USING YOUR ACCOUNT ON:** 

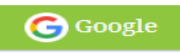

Q

## Pilih Kelas

#### Dashboard

#### ؞ Navigation  $\Box$ **Dashboard**  $\equiv$  Site home Site pages  $\blacksquare$  My courses TIF- Jarkom (A2)  $\blacktriangleright$  TIF-Jarkom (A1)  $\blacktriangleright$  TIF-JKL (A3)  $\triangleright$  TIF-JKL (A2) Farkom Lanjut A1  $\triangleright$  TBO A2  $\blacktriangleright$  APLIKOM A6 APLIKOM A5  $\blacktriangleright$  APLIKOM A1 ೦ದೆ Administration 日回  $\blacktriangleright$  Site administration Search

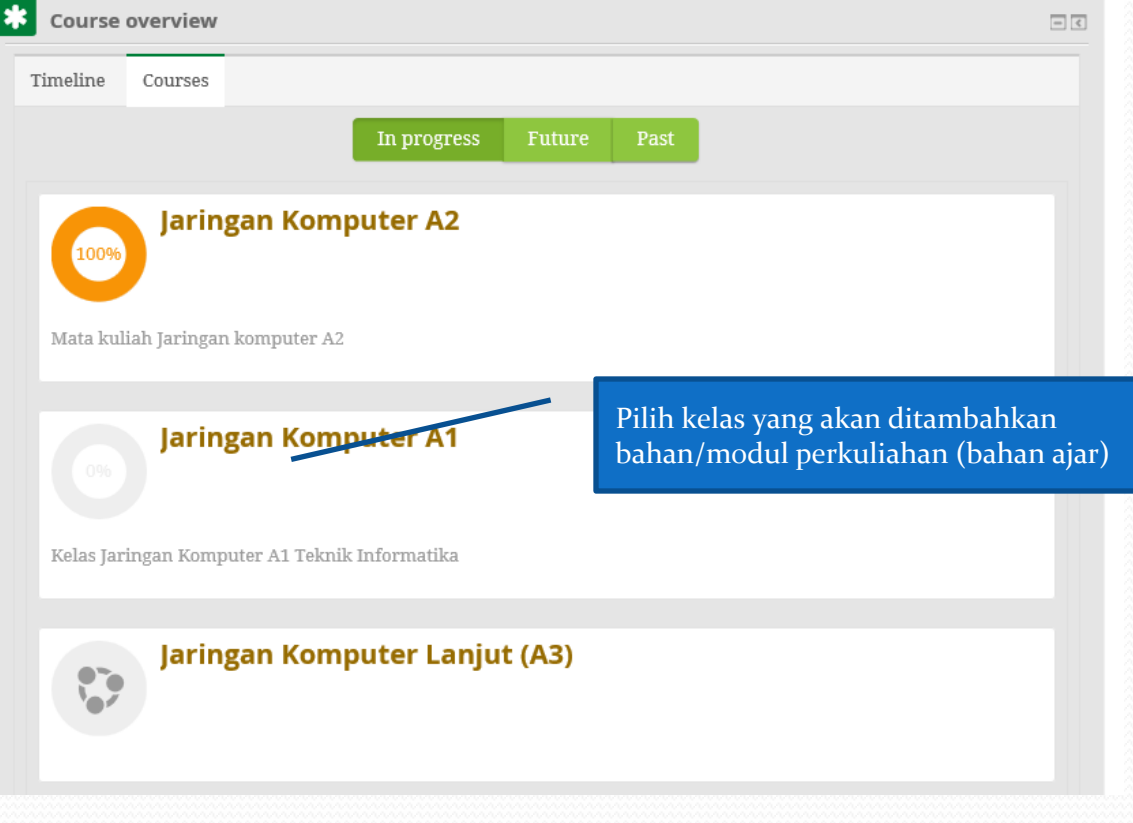

### Pilih Pertemuan

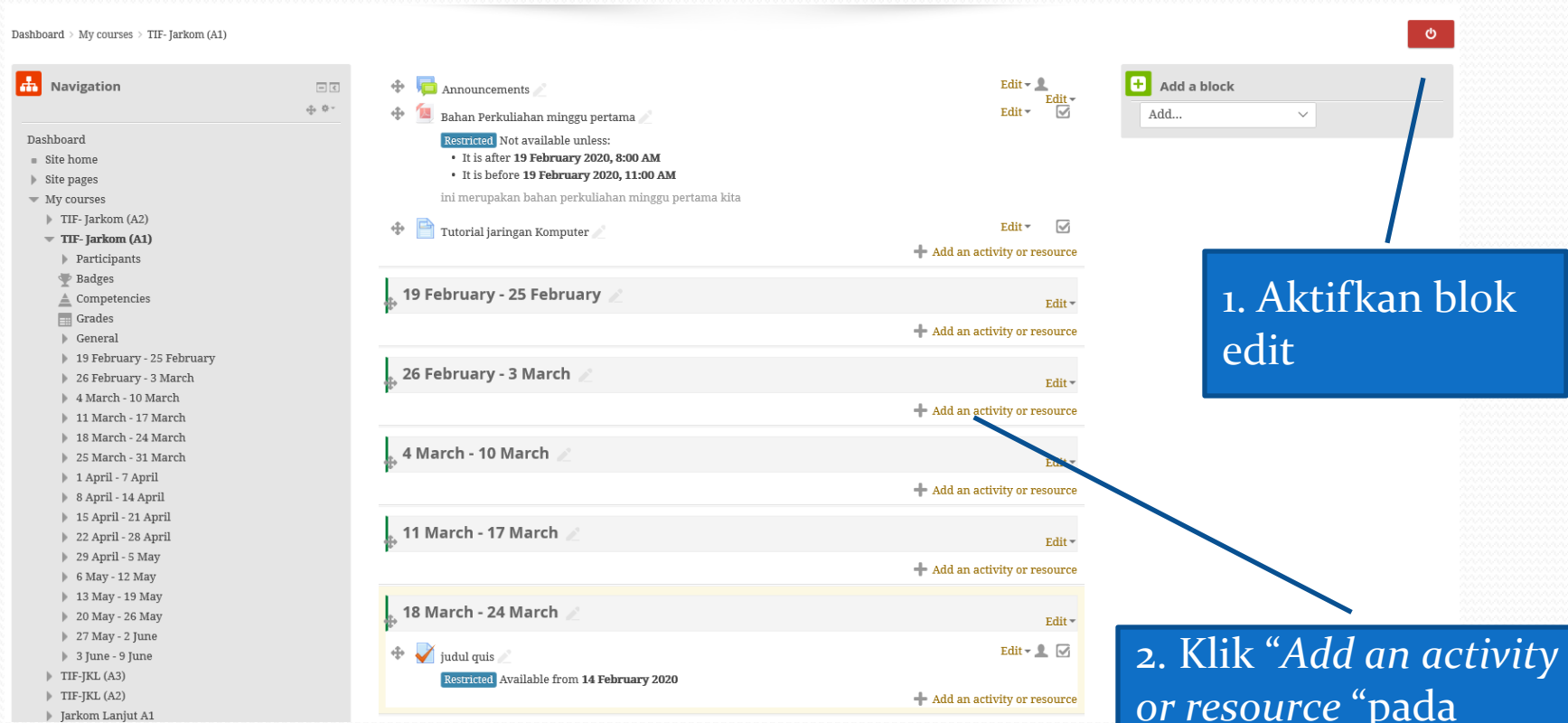

*or resource*  "pada pertemuan yang akan diberikan bahan perkuliahan/modul

## Pilih jenis bahan

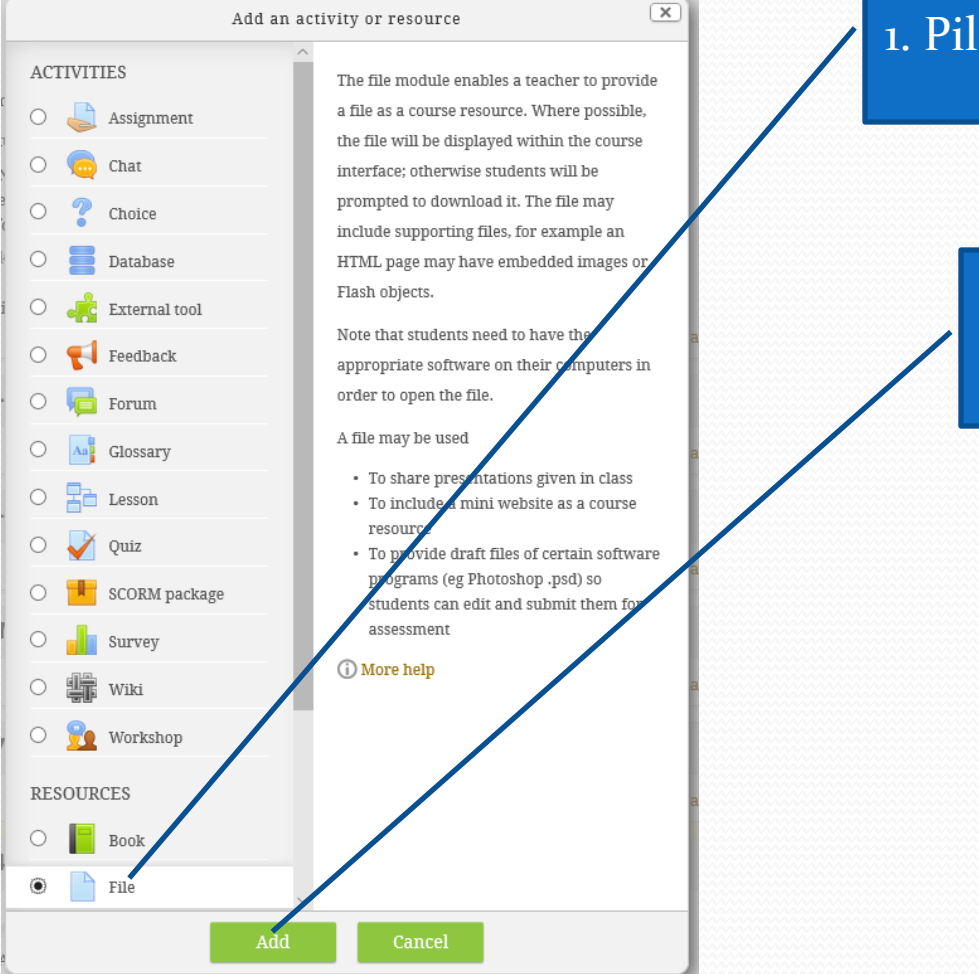

#### 1. Pilih File

2. Klik Add

## Tambah bahan

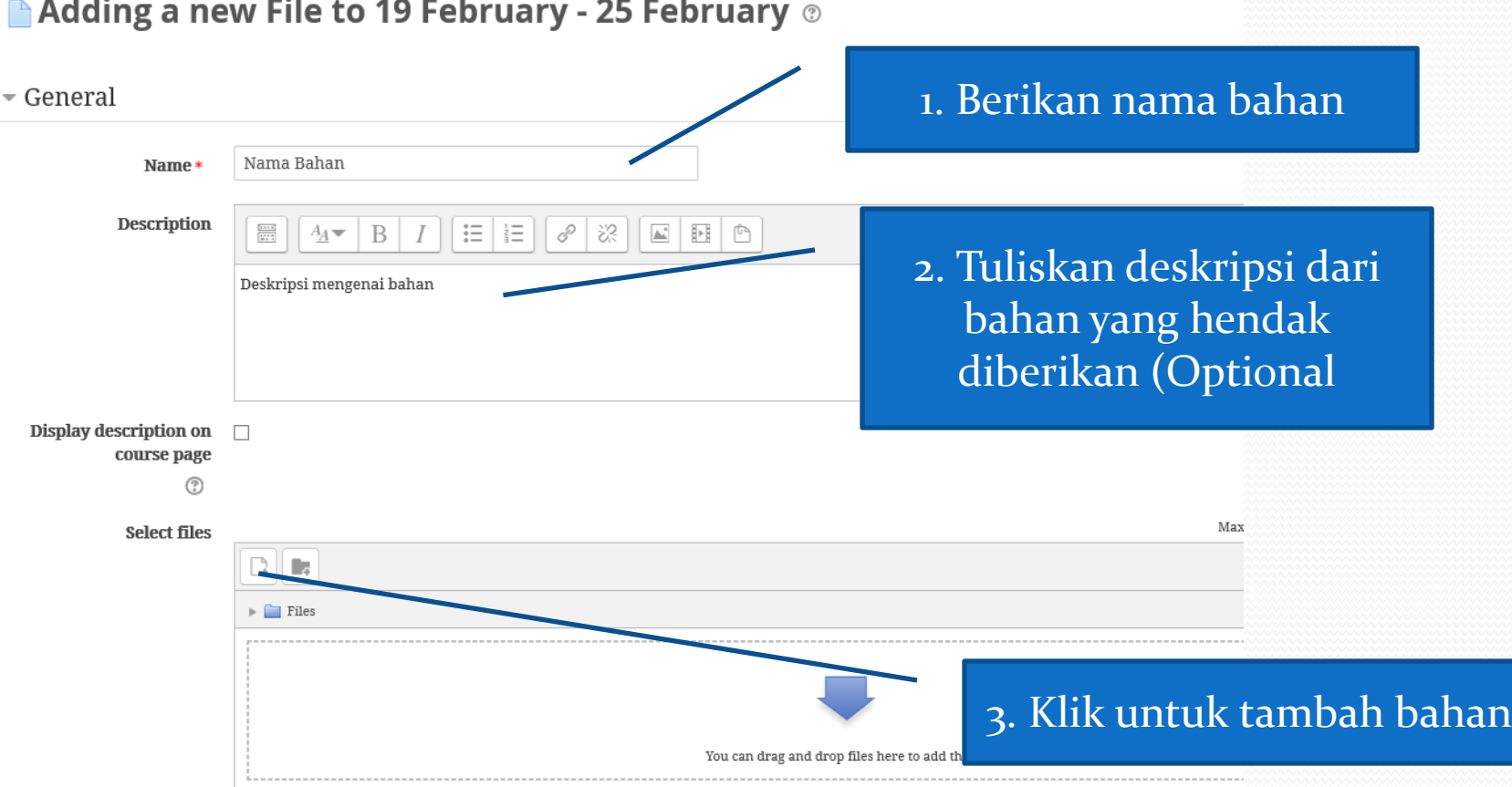

#### Tambah bahan …Lanjutan

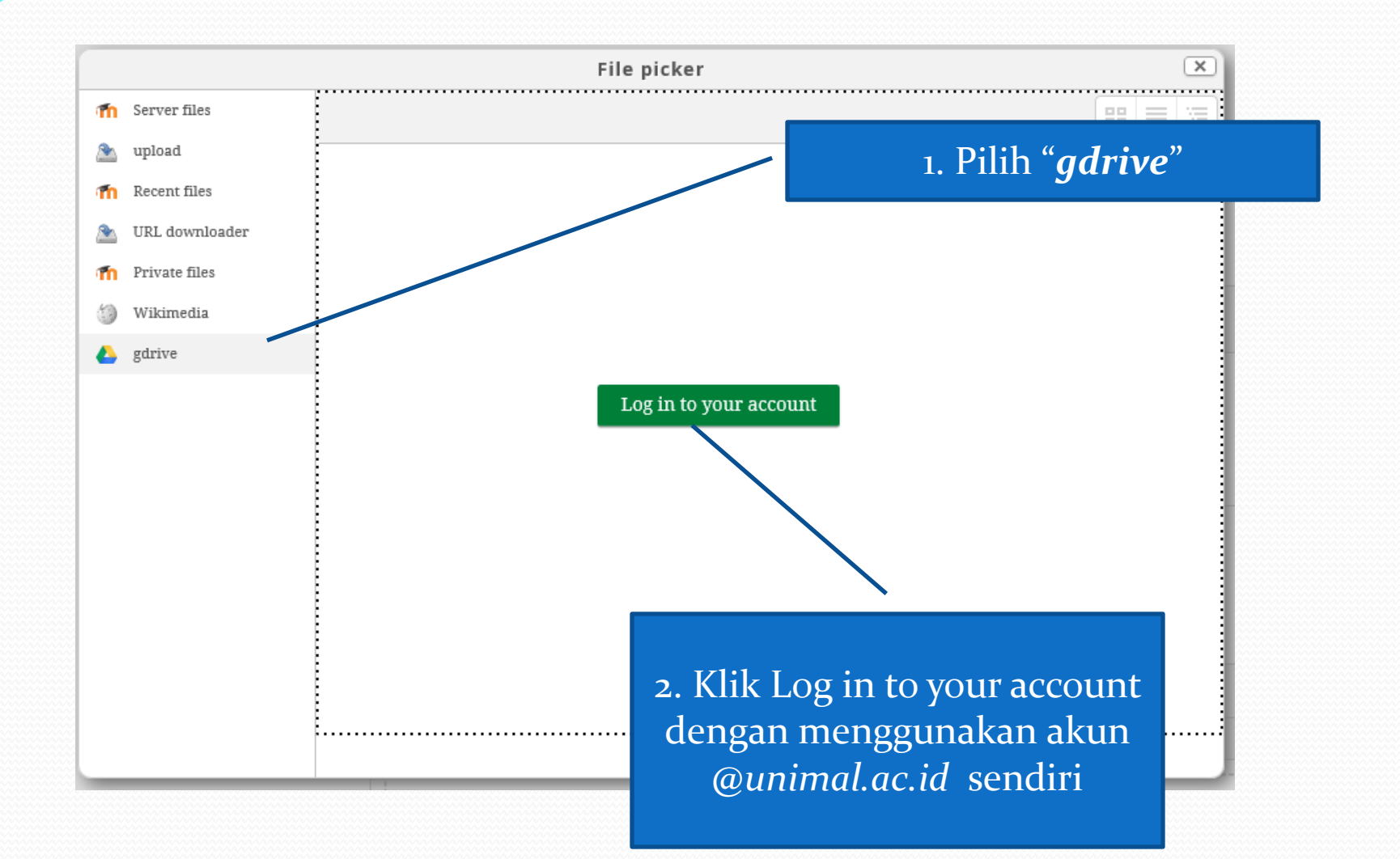

### Tambah bahan …Lanjutan

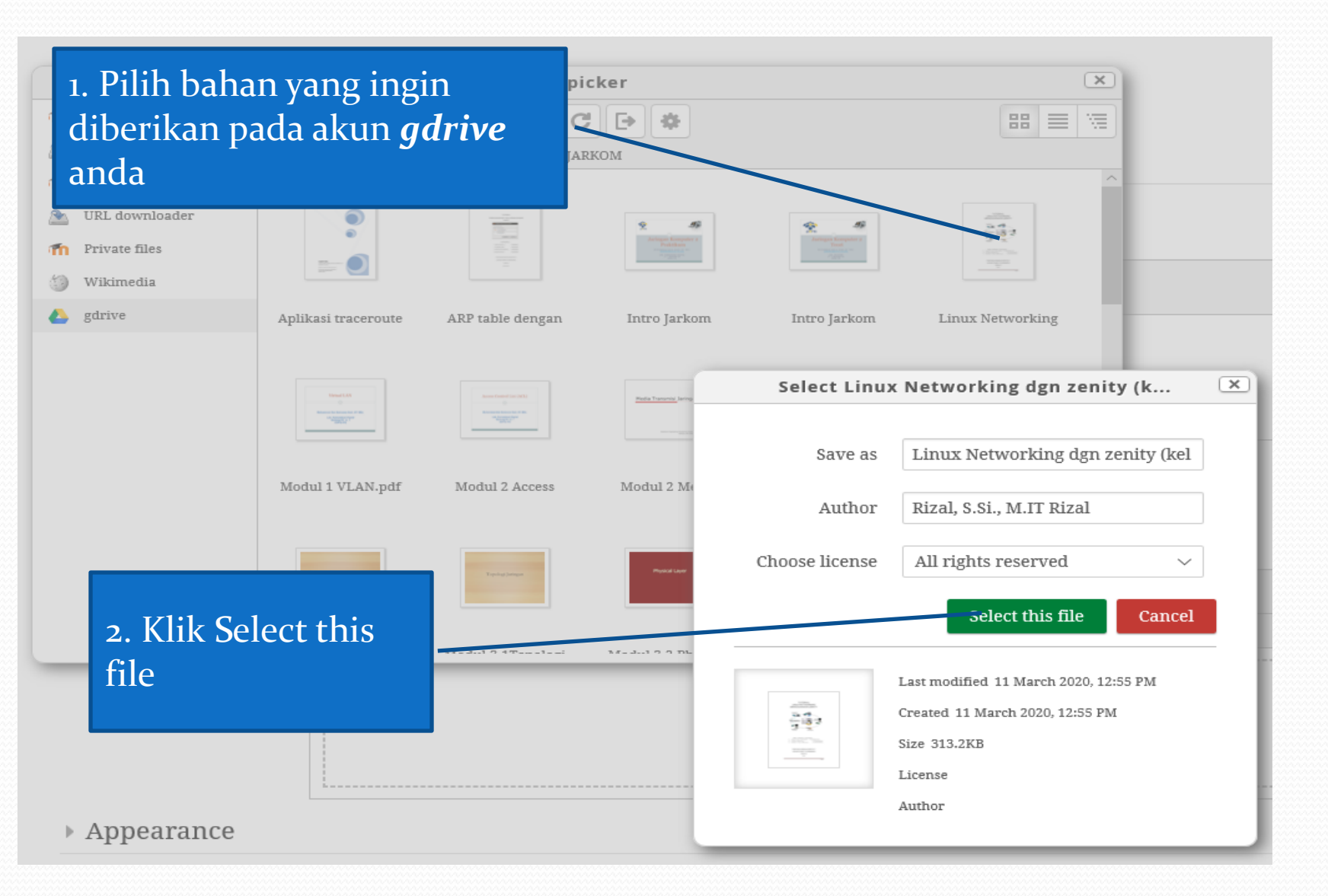

#### Tambah bahan …Lanjutan

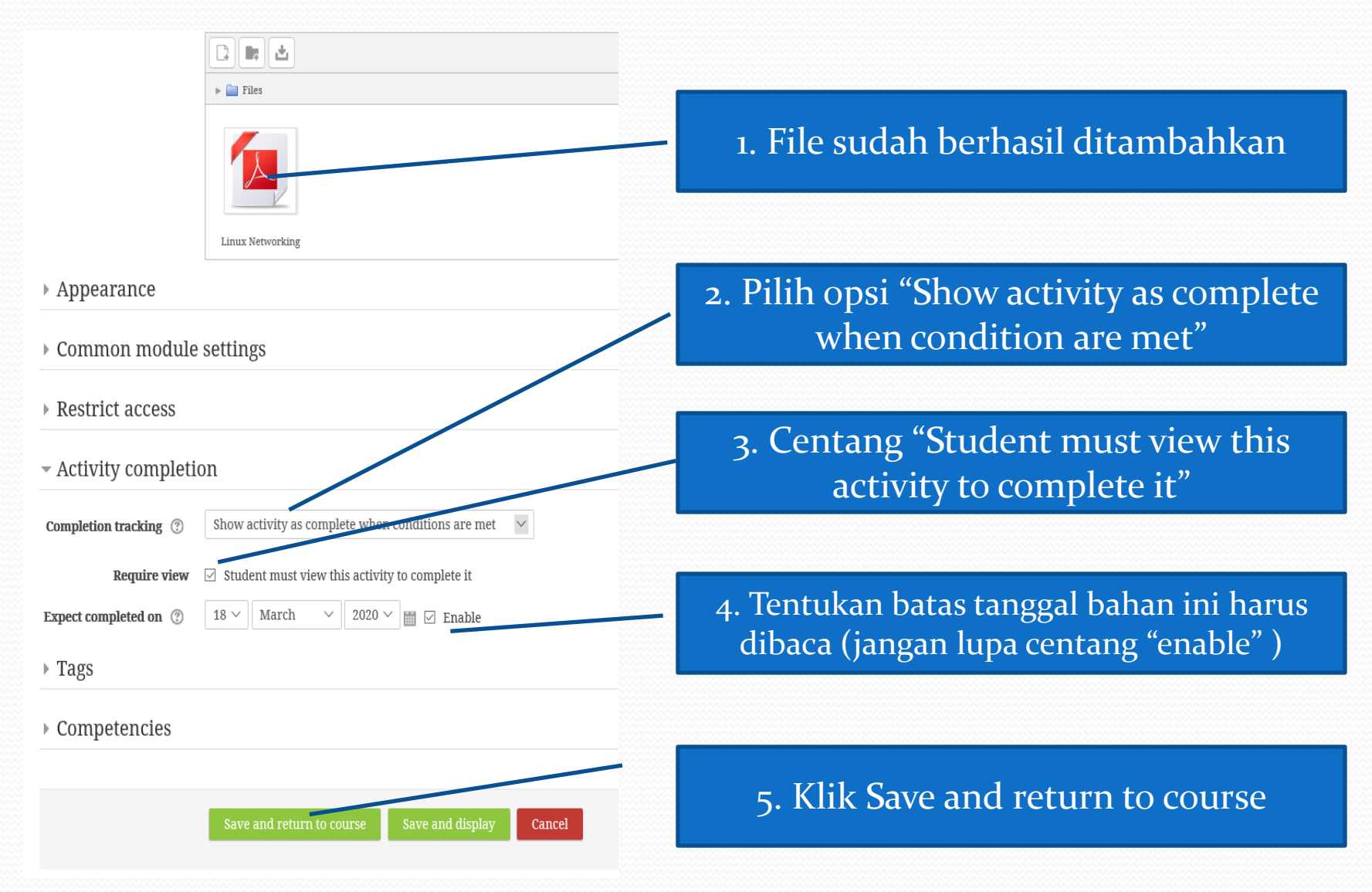